Das MCU Control und Konfigurations Programm ist speziell für die HEQ5-/EQ6/Atlas Montierungen bestimmt die mit HEQ-5/6 MCU Kit von Anand Rajiva betrieben werden. Es kann ebenfalls mit der LittleFoot verwendet werden. Informationen über das MCU Update Kit oder die LittleFoot-Steuerung erhält man unter http://astronomie.rajiva.de/.

Dieses Programm ist kostenlos und es gibt keine Garantie hinsichtlich der Eignung für die beabsichtigte Anwendung. Mit anderen Worten: **'Gebrauch auf eigenes Risiko'**

Das Programm wird für die Konfiguration, Guiding, PEC Training und GoTo benutzt.

**www.kennaquhair.com/MCUControl**/

FAQ-Bereich http://forum.rajiva.de

#### **Los geht's**

Nach dem Start des Programms erscheint das gewohnte MCU Control-Fenster, jetzt mit neu hinzugekommenen Menüpunkten.

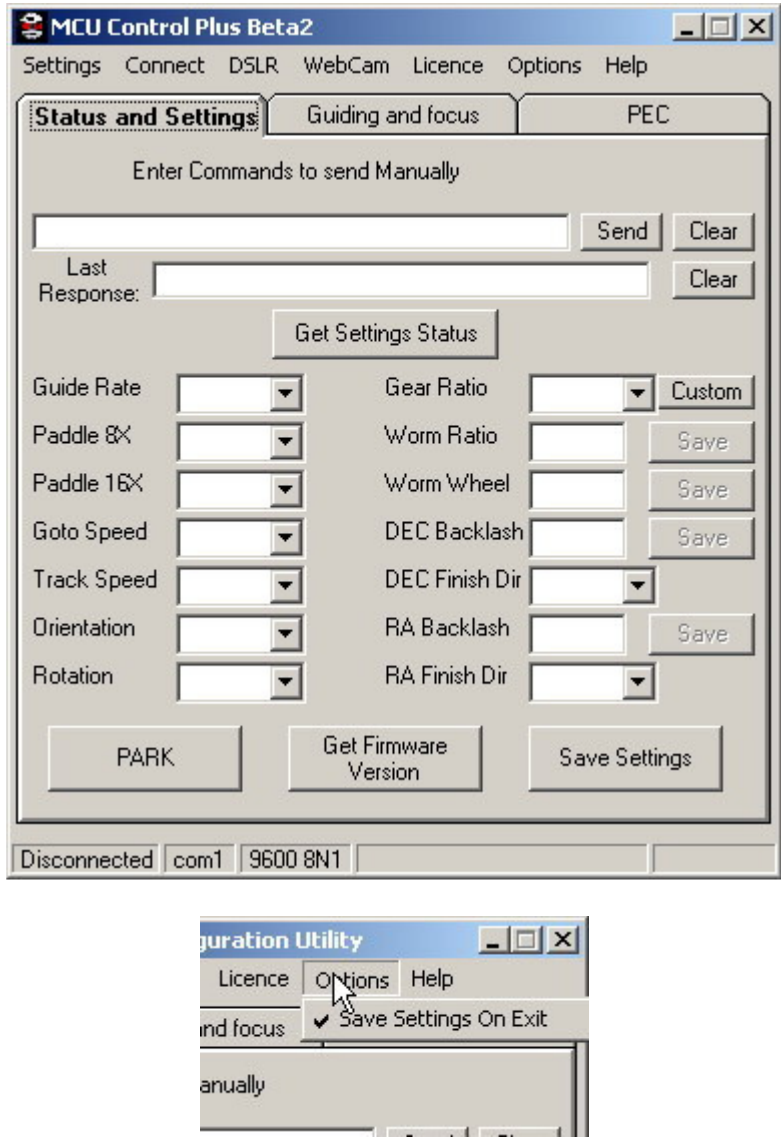

Im "**Options"-Menü "Save Settings on Exit"** erhält man die Möglichkeit all seine Einstellungen beim verlassen des Programms zu speichern. Das Speichern umfasst auch die Position des Fensters auf dem Bildschirm.

Abhängig von der Anzahl der Com-Ports auf dem verwendeten PC/Laptop kann unter "**Settings**" die Schnittstelle zur Montierung ausgewählt werden.

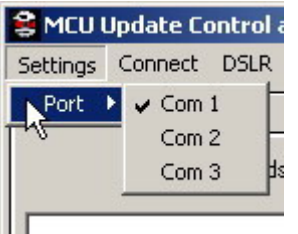

Beim ersten Start des Programms sieht der Status des Com-Ports so aus. Er wird im unteren Teil des Programmfensters angezeigt.

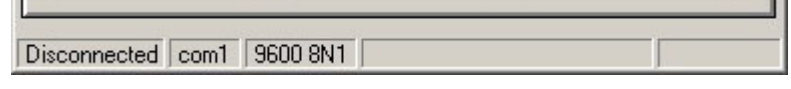

Wird im Programmmenü auf "Connect" geklickt wird über den vorher ausgewählten Com-Port eine Verbindung zur Montierung aufgebaut.

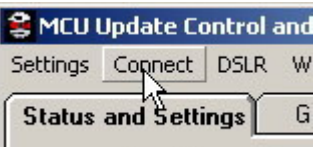

War die Verbindung erfolgreich wird für diesen Button jetzt "**Disconnect**" (trennen) angezeigt und es ändert sich die Statuszeile von Disconnected (getrennt) auf Connected (verbunden). Falls der GoTo aktiviert wurde, ist dies unten rechts in der Statuszeile zu sehen, es erscheint "GoTo".

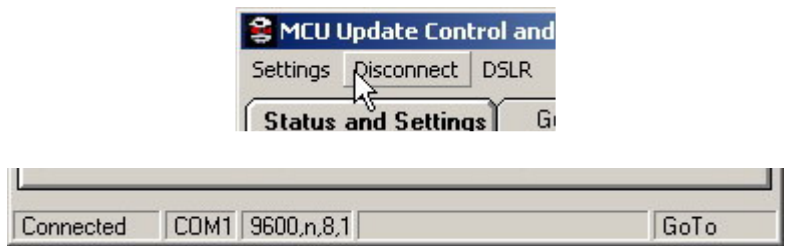

Das "Licence"-Menü erlaubt die Eingabe des IntellyTrack und GoTo-Keys und wenn eine Verbindung zur Montierung hergestellt ist, wird auch die Seriennummer angezeigt. Nach Eingabe und Bestätigung der Keys werden diese nicht wieder angezeigt!! Ob GoTo freigeschaltet ist sieht man an der Statuszeile. Nach einem Update der Firmware oder wenn man sich nicht sicher ist, gibt kann man die Keys noch mal eingeben, ausgelesen werden können sie nicht!!

In den "**Status und Einstellungs**"-Feldern werden die Montierungsparameter eingegeben oder geändert.

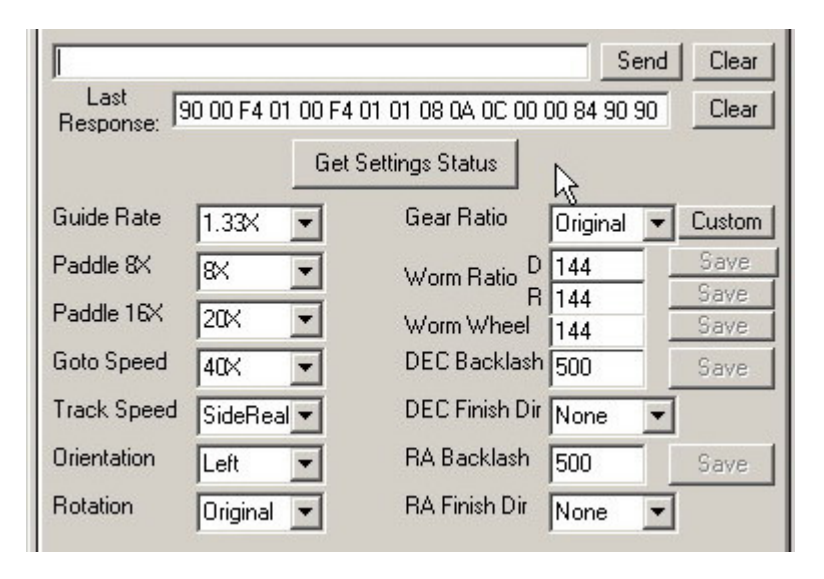

#### **Die Auswahl bei diesen Feldern wird hier beschrieben.**

Das obere lange Textfeld kann für das Eingeben und Senden von manuellen Kommandos an die Montierung genutzt werden. Die Befehle können wie im MCU Protokoll definiert eingegeben und anschließend mit "Send" zur Montierung gesandt werden. Jede Rückmeldung von der Montierung wird in dem Textkasten "**Last Response**" angezeigt. Wird auf "Clear" geklickt, werden diese Zeilen entsprechend gelehrt.

"**Get Settings Status**" aktualisiert alle Felder mit den Werten, die zur Zeit in der Montierung gespeichert sind. Die Werte werden ebenfalls als Zeichenkette in der "Last **Responce**" angezeigt.

"**Guide Rate**" Hier können die Geschwindigkeiten **1.33x, 1,67x** und **2,00x** eingestellt werden. Diese Einstellungen werden in der Montierung gespeichert und von ihr und vom **MCU Control Plus** Programm dann verwendet.

"**Paddle 8x**", "**Paddle 16x**" und "**GoTo Speed**" Die dort eingestellten Geschwindigkeiten werden in der gewählten Schalterstellung in Verbindung mit den Richtungstasten oder beim GoTo von der Handsteuerbox und vom Programm verwendet. Zur Wahl stehen **4x, 8x, 16x, 20x, 27x, 40x**. Generell wird **4x** bis **16x** auf den Geschwindigkeitsschalter "Paddle 8x" und "Paddle 16x" gelegt. Wählt man 27x oder 40x aus, erscheint dieser Warnhinweis.

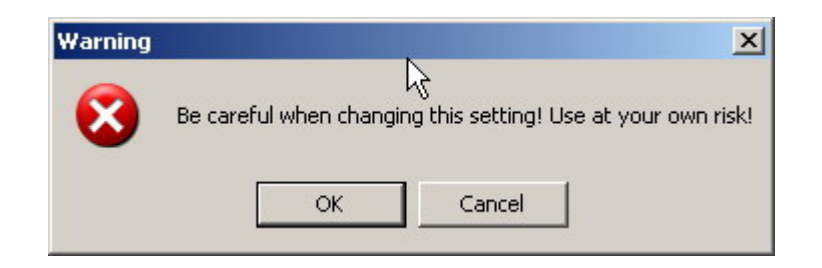

Wird hier ..**OK**" gedrückt, bestätigt man die ausgewählte Geschwindigkeit. ..Cancel" bricht die Aktion ab und der ursprüngliche Wert bleibt erhalten.

**"Track Speed"** (Nachführgeschwindigkeit) kann auf die Geschwindigkeiten

**"Disabled"** (ausgestellt)**,** meist für Erdbeobachtungen genutzt **"SideReal"** (Sterne)**,** führt auf den Sternenhimmel nach und gleicht die Erddrehung aus und wird auch bei der Planetenbeobachtung verwendet "Solar" (Sonne) und "Lunar" (Mond) eingestellt werden.

Bei "Orientation" (Lage des Tubus) stehen "Left" und "Right" zur Auswahl. Diese Einstellung ist für GoTo wichtig, damit die Steuerung weiß, auf welcher Seite des Meridians das Teleskop in den Himmel gerichtet ist. Wird ein GoTo Vorgang gestartet und das Teleskop bewegt sich nicht in die richtige Richtung, liegt das meistens an der falschen Einstellung in diesem Feld. Wenn die Montierung selbst ein Meridiandurchgang durchführt, stellt sich dieses Feld automatisch um.

Das Feld "Rotation" ermöglicht 2 Einstellungen "Original" oder "Reversed". Diese Auswahl bestimmt die Drehrichtung der RA-Achse. "**Original**" bedeutet, es wird die gleiche Drehrichtung wie am **Nord/Süd**-Schalter der Handbox verwendet. "**Reversed**" (Seitenverkehrt) invertiert die Drehrichtungen. Diese Einstellung ist beim Umbau auf Conradgetriebe notwendig um die richtige Drehrichtung wieder herzustellen.

"**Gear Ratio**" (Getriebeübersetzung) gibt drei Möglichkeiten vor, "**Original**", "**Conrad**" und "**MT-1**"

> "**Original**" wird verwendet wenn keine Umbauten am Getriebe der Montierung stattgefunden haben

..Conrad<sup>"</sup> ist nach dem Umbau auf diese Getriebe einzustellen

"MT-1" ist dieser Motor oder deren Clone in Gebrauch, dann bitte so einstellen

Eine weitere Option ist "Custom" diese Einstellung ermöglicht eine freie Einstellung der Getriebeübersetzung von 1 bis 255.

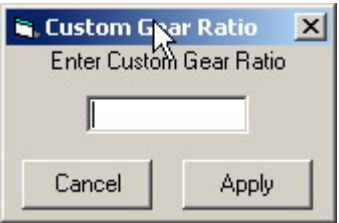

Wird ein Wert hier eingegeben, und mit "Apply" bestätigt, wird dieser Wert zusätzlich zur Auswahl bereitgestellt..

Nach Umstellung der Getriebeübersetzung im Programm wird eine Infobox angezeigt, die zum Neustart der Montierung auffordert damit die neuen Einstellungen auch angewendet werden. Nach dem Neustart muss neu zur Montierung connected werden.

"Worm Ratio" In diesem Feld wird die Übersetzung der Schnecke zum Schneckenrad eingestellt. Die EQ6 hat das Verhältnis 180:1 und deshalb muss hier 180 eingetragen werden. Dieses Verhältnis kann / muss für die RA und DEC-Achse separat eingestellt werden. Dies ermöglicht auch die Verwendung an Montierungen mit unterschiedlichen Übersetzungsverhältnissen an den Achsen. Diese Einstellungen müssen mit dem rechts neben dem Feld stehenden "**Save**"-Button bestätigt werden. Angewendet werden diese Werte erst nach Bestätigung der Infobox, Das Senden der Daten mit "Save Settings" und Neustart der Montierung.

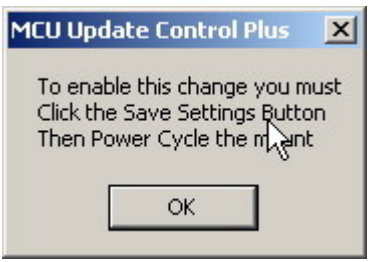

".Worm Wheel" Der Wert in diesem Feld ist der gleiche wie die RA "Worm Ratio" und wird nur für die PEC (periodische Fehler Korrektur) verwendet. Ein abweichender Wert muss hier nur eingegeben werden, wenn eine Zwischenuntersetzung zwischen Motorgetriebe und Schneckengetriebe vorhanden ist, sonst bleibt der Wert gleich. Die HEQ-5 hat z.B. eine Untersetzung von 180:1, das Scheckenrad an sich hat jedoch nur 135 Zähne.

"**DEC Backlash**" und "**RA Backlash**" Diese Felder bezeichnen den Wert der Microsteps die verwendet werden um ein vorkommendes Zahnflankenspiel in den Getrieben auszugleichen.

"DEC Finish Dir" und "RA Finish Dir" gibt an, wie das Zahnflankenspiel ausgeglichen werden soll. Die Möglichkeiten sind:

> "**None**" Das Zahnflankenspiel wird nur dann kompensiert, wenn die Bewegungsrichtung geändert wird.

"**Pos**" Kompensierung erfolgt in positiver Richtung

"**Neg**" Kompensierung erfolgt in negativer Richtung

"**Park**" Speichert die jetzige Getriebestellung und die anderen Werte im MCU. Dieses Feature wird nicht länger gebraucht seit dem die Autoparkfunktion eingearbeitet wurde, jedoch für die ältere Firmware noch vorhanden.

"**Get Frimware Version**" Dieser Knopf holt die jetzige Frimwareversion und zeigt diese an. Wird eine Verbindung hergestellt wird diese automatisch dort angezeigt.

"**Save**" Dieser Knopf speichert die aktuellen Werte im nicht flüchtigen Speicher des MCU<sub>s</sub>.

응 MCU Control Plus Beta2  $\Box$ Settings Disconnect DSLR Weblam Licence Options Help **Status and Settings** PEC **Guiding and focus** Π  $\blacktriangleright$ Auto Update Position Update Interval 1 Sec Telescope Telescope +00°00" 00h00.0m **RA** DEC Sync Object Object RA hh Object DEC dd  $\sqrt{100}$  $\sqrt{+00}$ Goto Object Object RA mm.m 00.0 Object DEC mm 00 Get Object Catalog Item Set Object  $\blacktriangledown$  $\blacktriangledown$ Guiding Focus Find Focus N **OUT** Guide Rate  $G = 1.33 \times$ **STOP** E W **STOP**  $C<sub>8</sub>$ Focus S  $C$  16 $\times$ Focus Time (mSec) Enable Pulse Guide Off  $\mathbb{N}$ 0000 IntellyTrack COM1 9600,n,8,1 GoTo Connected

Reiter **Guiding and Focus** im Hauptprogramm

Dieser Bereich wird zum synchronisieren und zum GoTo, zur Eingabe von Koordinaten, zum manuellen Guiden der Montierung im normalen oder im **"Pulse Guide**" Modus, zum Einschalten der "Find" Funktion, zum aktivieren des "Intelly Track" oder zur Ansteuerung eines elektronischen Fokusierers mit dem MCU verwendet.

"Auto Update Position" Ist dieses Feld mit einem Haken bestätigt, wird die aktuelle Teleskopposition "**Telescope RA**" und "**Telescope DEC**" entsprechend dem rechts eingestellten Zeitintervall angezeigt. Zeiten von 0,5 bis 10 Sekunden sind möglich.

Die "Telescope RA" und "Telescope DEC" Felder werden ebenfalls beim Auswählen eines Objektes auf den dazugehörigen Positionswert eingestellt wenn "Sync Objekt" angeklickt wird.

Die Felder "**Object RA hh**", "**Object RA mm.m**", "**Obeject DEC dd**", "**Object DEC mm**" können auch zur manuellen Eingabe von Positionen eines Objekts genutzt werden welches synchronisiert oder zu dem ein GoTo durchgeführt werden soll.

Das Eingabeformat ist wie folgt festgelegt und es ist notwendig diese Kriterien einzuhalten.

"**Object RA hh**" Das Format ist in Stunden anzugeben. Z.B. M1 ist der Wert "05.", wird hier nur 5 eingetragen, wird der Wert automatisch richtig definiert wenn außerhalb des Feldes geklickt wird.

"**Object RA mm.m**" Das Format ist in Minuten mit einer Dezimalstelle anzugeben. Wird hier ein Komma statt eines Punktes als Trennzeichen eingetragen, wird der Wert automatisch richtig definiert wenn außerhalb des Feldes geklickt wird.

"**Object DEC dd**" Das Format ist Grad. Ein + oder – Zeichen muss vorangestellt werden! Wird kein Vorzeichen eingegeben wird automatisch ein + vorangestellt wenn außerhalb des Feldes geklickt wird. Für negative Werte muss manuell ein – eingetragen werden. Richtig definiert wird der Wert dann automatisch wenn außerhalb des Feldes geklickt wird.

"**Object DEC mm**" Das Format ist arc Minuten. Hier ist keine Dezimalstelle erlaubt. Wird ein negativer Wert eingegeben, erscheint eine Infobox und der vorhergehende Wert wird wieder eingetragen. Richtig definiert wird der Wert automatisch wenn außerhalb des Feldes geklickt wird.

"**Set Object**" dieser Knopf sendet die Werte der object RA und DEC Felder an die Montierung, sodass diese weiß was das jetzige Zielobjekt ist.

"**Sync Object**" dieser Knopf sagt der Montierung, dass das Teleskop gerade auf das Zielobjekt ausgerichtet ist. Die Felder "Telecope RA" und "Telescope DEC" geben nun die dazugehörigen Koordinatenwerte an.

"**Get Object**" wird dieser Knopf geklickt fragt das Programm die Montierung, was das derzeitige Zielobjekt ist. Die object RA und DEC Felder werden entsprechend auf diese Werte geändert.

"**Goto Object**" dieser Knopf gibt der Montierung das Kommando von der jetzigen Teleskopposition zu dem gewünschten Zielobjekt zu fahren. Falls "**Auto Update Position**" angehakt ist wird die Veränderung der Position angezeigt und in der unteren Statuszeile wird die Zeit bis zu Erreichung des Objektes angezeigt.

Die "Catalog" Drop-Down-Menüs halten 4 Kataloge mit den entsprechenden Objekten zum auswählen bereit. Es ist aber einfach sich selbst Kataloge zu erstellen oder als Vorbereitung auf eine Beobachtungsnacht die gewünschten Objekte zusammen zu stellen. Dazu ist ein Texteditor notwendig. Das zur Erstellung notwendige Format ist in der Überschrift der mitgelieferten Objektkataloge enthalten. Das Vorgehen zum Einbinden einer solchen catalog.lst-Datei kann man ebenfalls dort nachgelesen werden. Es sind bis zu 400 Einträge möglich, dabei sollte der vorgegebene Header der Datei erhalten bleiben!

#### **Guiding, Find and Focus Commands**

Die 4 Richtungsasten, **N**, **E**, **S** und **W** geben der Montierung den Befehl sich nach der rechts nebenstehenden Geschwindigkeit zu bewegen. Die obere Geschwindigkeit ist analog derer die als niedrigste für die Montierung (1,33x, 1,67x, 2,00x) eingestellt wurde. Die anderen zwei sind auf die Werte für die Schalterposition 8x und 16x eingestellten Geschwindigkeiten.

Werden die Richtungstasten gedrückt, fährt die Montierung mit der eingestellten Geschwindigkeit in die entsprechende Richtung. Es können beide Richtungen N/S und E/W zur selben Zeit betätigt werden. Wenn N gedrückt wurde und man drückt dann S, dann stoppt die Montierung die N-Bewegung und fängt an sich nach S zu bewegen. In E/W-Richtung verhält es sich genauso. Zum Stoppen irgendeiner Bewegung einfach nochmals auf die jeweiligen Richtungstasten klicken. Zum Stoppen aller Bewegungen ist der "Stop" Knopf gedacht.

"**Pulse Guide**" Diese Funktion ermöglicht eine Bewegung in ausgewählter Richtung nach eingestellter Zeit, wofür das rechts nebenstehende Eingabefeld gedacht ist. Nach Ablauf der Zeit stoppt die Montierung. Der momentane Status "On/Off" wird auf dem Button angezeigt.

Der Knopf "Find" startet eine Routine in der MCU Firmware. Dieses "square search pattern" (Quadratsuchmuster) hilft beim lokalisieren eines Objektes im Okular. Hat man diese Funktion aktiviert, ist "Auto Update Position" und manuelles guiding abgeschalten. Zum Beenden der "Find"-Funktion ist dieser Button einfach noch mal zu drücken.

Der Button "**Enable Intelly Track**" startet die IntellyTrack-Funktion des MCU. Diese Funktion ist beim Nachführen auf Objekte, die sich nicht mit sideraler Geschwindigkeit bewegen sehr nützlich. Hier sind z.B. Kometen gemeint. Des Weiteren kann dieses Feature zur korrektur bei nicht optimal ausgerichteter Montierung verwendet werden. Zum deaktivieren von IntellyTrack den Knopf einfach noch mal drücken.

**"Focus OUT", "STOP Focus" und "Focus IN" sendet die entsprechenden Signale zum** Starten/Stoppen an die Ausgänge der MCU.

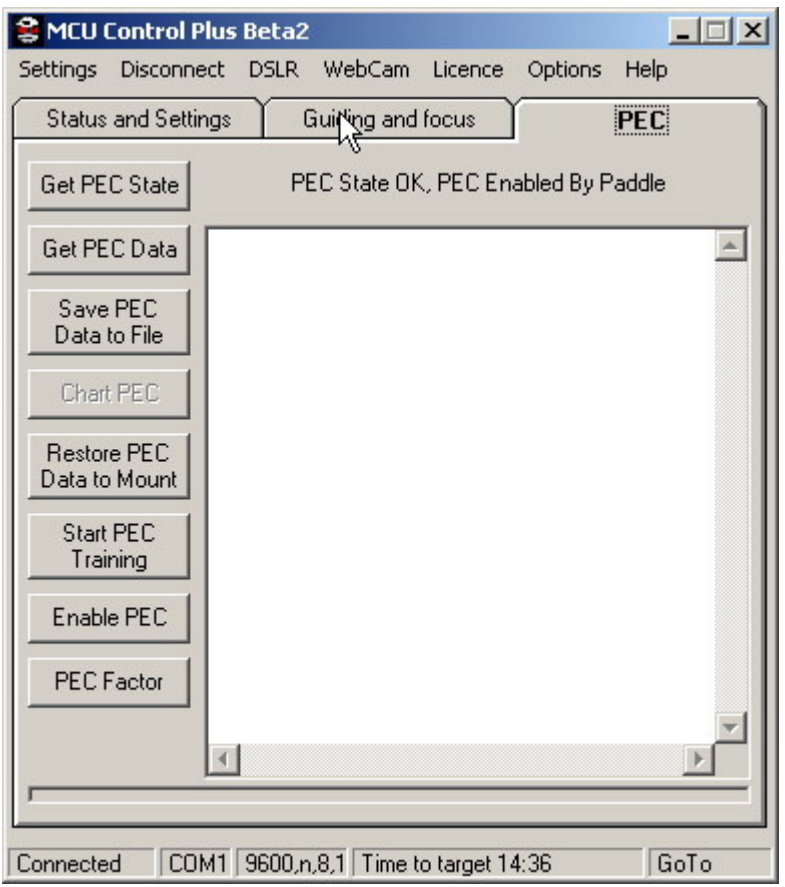

Dieser Reiter erlaubt die Funktionen aktivieren (enable), deaktivieren (disable), trainieren (train), speichern (save), rückspeichern (restore) und den die Dokumentation des Verlaufs von PEC der MCU.

"Get PEC State" holt sich die derzeitig in der Montierung abgespeicherten Status zum PEC. Dieser wird bei über das Programm oder die Handsteuerbox aktiviertem PEC angezeigt. Diese Funktion wird dann immer aktualisiert wenn auf den "PEC"-Reiter gewechselt wird.

"**Get PEC Data**" Mit einem Klick darauf liest das Programm die 256 gespeicherten Punkte aus der Montierung aus und zeigt diese wie folgt in einer Tabelle an.

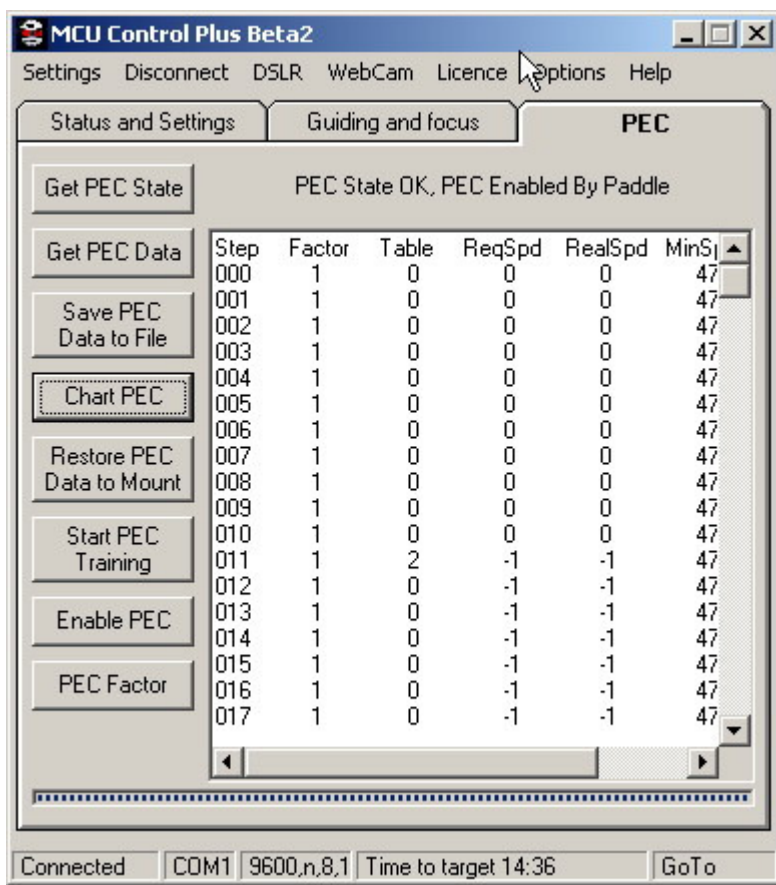

"**Save PEC Data to File**" öffnet eine Dialogbox um die PEC-Daten auch in einer Datei speichern zu können. Die Daten werden (PEC Explorer und Excel kompatibel) in dieser Datei dann Kommagetrennt gespeichert. Falls mehrere Tabellen aus verschiedenen PEC-Trainings vorhanden sind, erlaubt der Button "Restore PEC Data to Mount" die jeweilige in der Montierung zu ersetzen.

"PEC Factor" Dieser Wert gibt die "Aggressivität" der PEC-Korekturen an. Einstellungen von 1 bis 9 sind hier möglich.

"**Start PEC Training**" Mit einem Klick auf diesen Knopf wird die MCU PEC Tabelle gelöscht und ein neues Training gestartet. Ist schon eine PEC Training-Tabelle in der Montierung gespeichert sollte diese vor Beginn einer neuen Trainingssaison gesichert werden. Das Training an sich kann mit der Handsteuerbox manuell, mit dem Programm manuell oder per Autoguiding via Webcam durchgeführt werden. Die besten Ergebnisse erzielt man bei einem Training über zwei Schneckenumdrehungen in RA. Um das Training zu stoppen einfach nochmals auf den Knopf klicken.

"**Enable PEC**" Dieser Knopf wird zum Ein-/Ausschalten des PECs über die Software verwendet. Um das PEC komplett abzuschalten, muss es ebenfalls an der Handsteuerbox über **Menü 3, links** abgestellt werden.

Mit Klick auf den Button "Chart PEC" erhält man eine grafische Auswertung der PEC-Daten wie hier zu sehen. Dies kann bei der Einschätzung helfen ob das PEC-Training gut oder schlecht war. Des Weiteren zeigt die Grafik die Größe des periodischen Fehlers der verwendeten Montierung an.

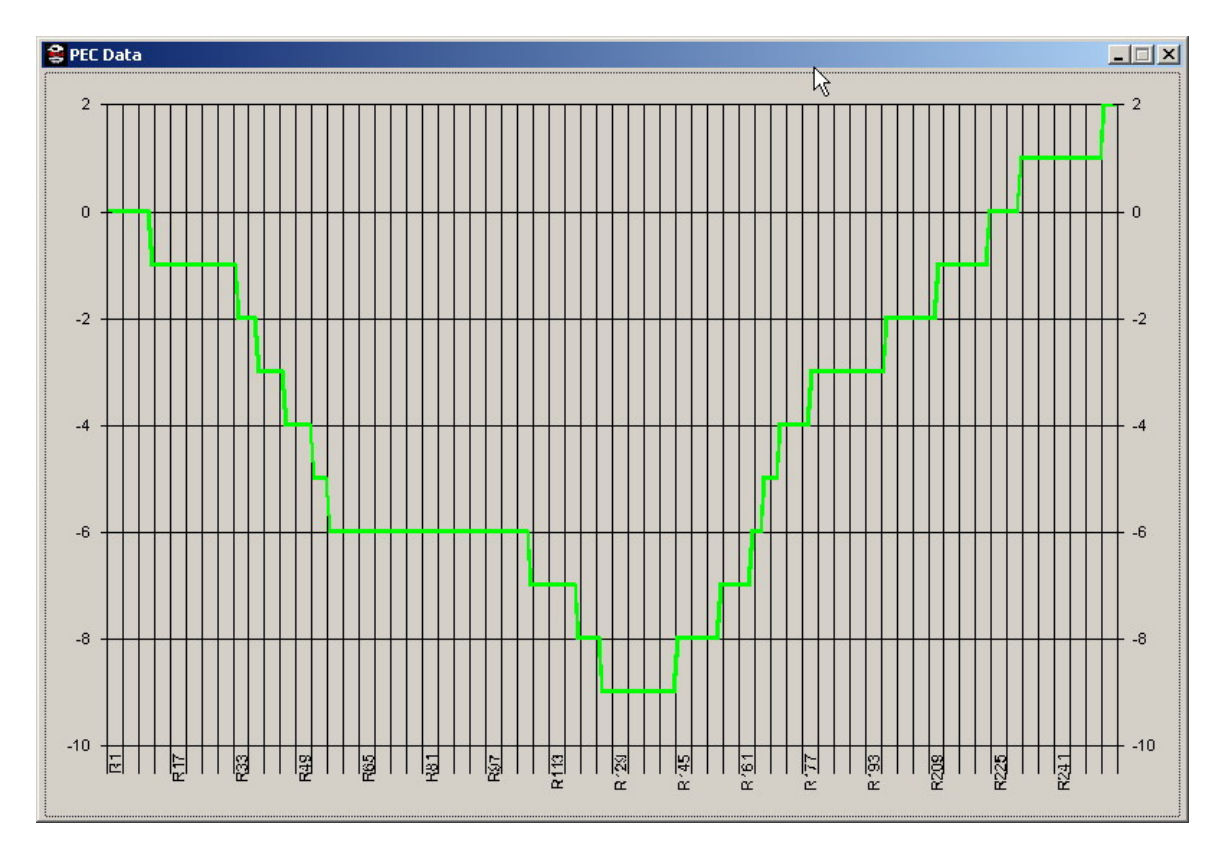

Die Zahlen die man hier sieht sind keine Arc-Sekunden aber die an die Montierung gesendeten Korrekturen. Vergrößert sich der Wertebereich, wurde der Montierung eine schnellere Korrektur an diesem Punkt des Schneckenzyklus mitgeteilt.

MCU Control Plus Copyright 2005 Doug Dieter http://www.kennaquhair.com/gallery/albums.php http://www.kennaquhair.com/MCUControl/